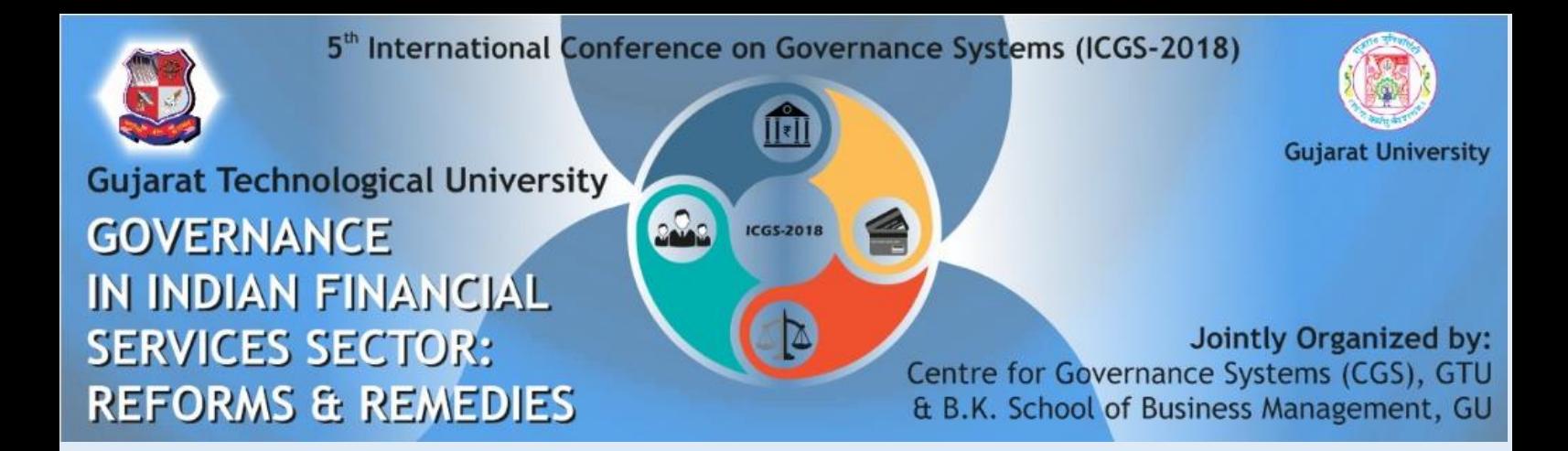

# **GUIDELINES FOR DELEGATES (ONLY FOR ATTENDING CONFERENCE)**

### **1. Delegate Registration**

Every Delegate has to register him/herself on website. To register, pay the fees as mentioned below and then follow the registration process.

- After Registration, Delegate will be allotted unique Delegate id which will be a unique identification number for entire conference.
- All fields in the registration are compulsory, and no changes in the details will be allowed once the delegate has registered.
- A unique Delegate Id will be communicated to delegate on their registered e-mail. Hence it is mandatory to give correct e-mail id.
- The certificate of participation will be given to the delegates attending both days of the conference.
- The certificate will be given by the end of the conference.

### **2. Fees Payment**

- Delegate will have to pay fees within the mentioned dates on the website.
- Fees will be accepted only through online payment mode.
- In case of non-payment of fees, entry will be restricted.
- Fee is not refundable in any case.
- Fee includes tea, breakfast, and lunch for two days. Fee does not include accommodation facility.
- Accommodation facility is not available, if required kindly contact on cgs@gtu.edu.in
- Please remember **reference number (number starting with DU)** of your transaction which you will have to mention wherever required and mail the **online payment challan (in pdf format)** to [cgs@gtu.edu.in](mailto:cgs@gtu.edu.in) once you have paid the fees

Ïn case of **Foreign Delegate** please contact on [cgs@gtu.edu.in](mailto:cgs@gtu.edu.in) for payment related information

# **Fee payment process (Delegate)**

Step  $1 -$ >

Go to: https://www.onlinesbi.com/prelogin/institutiontypedisplay.htm

Step  $2 \rightarrow$ 

Select State of Corporate/institute – Gujarat

Select Type of Corporate/institute – Education institutions as shown in image below

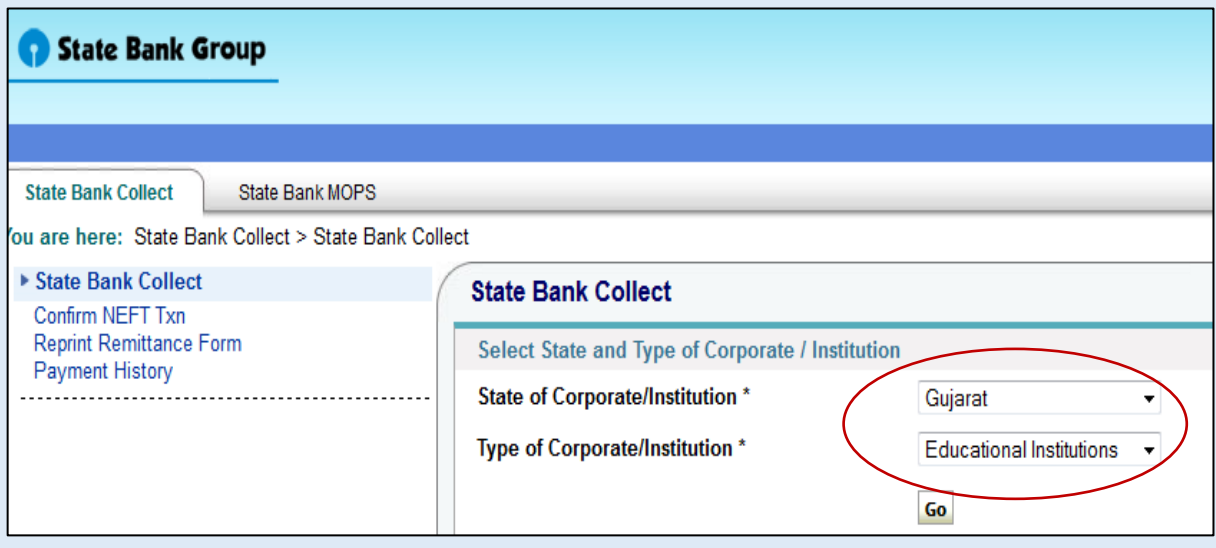

# Step 3 ->

Select Gujarat Technological University in Educational Institute name as shown in image below

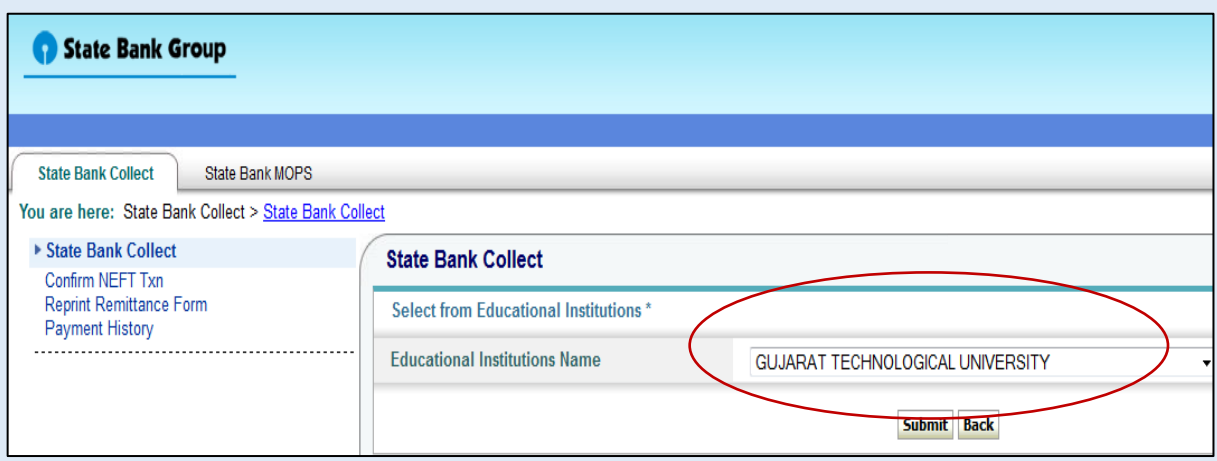

#### Step  $4 \rightarrow$

Select Category from dropdown list: Registration Fees for Conference

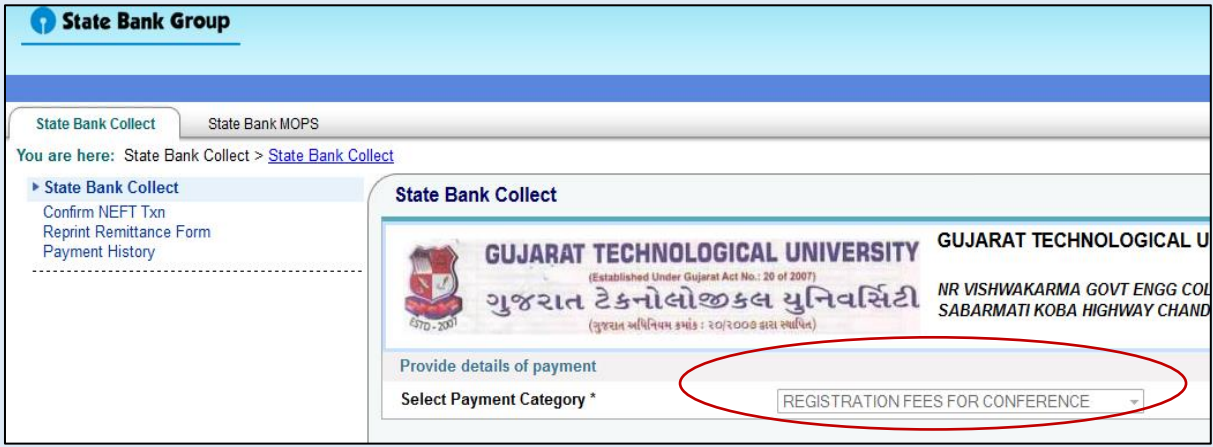

Step  $5 \rightarrow$ 

- 5.1 Write "**ICGS2018**" in conference name.
- 5.2 Select "DELEGATE\_ONLY FOR ATTENDING CONFERENCE"
- 5.3 Write "Not allocated" in paper id/delegate id option.
- 5.4 Mention Amount Rs. 200/- .
- 5.5 Follow instruction given by SBI site.

**Please remember reference number (number starting with DU) of your transaction which you will have to mention wherever required and mail the online payment challan (in pdf format) to cgs@gtu.edu.in**